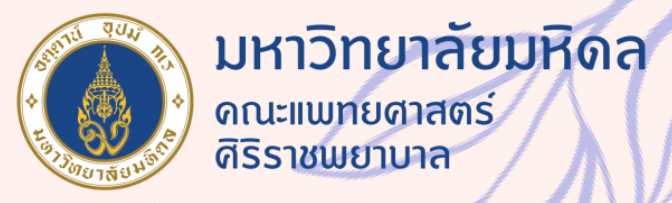

## DROPDOWN list 2 ชั้น

Presented by บุรินทร์ เลิศไพบูลย์ งานประเมินต้นทุน

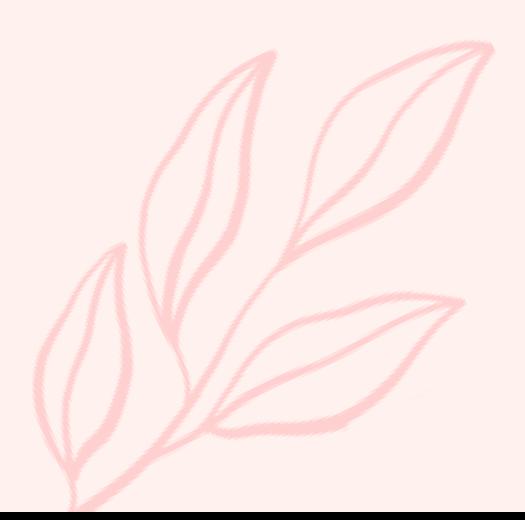

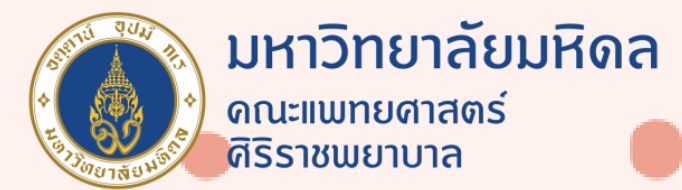

## ขั้นตอน

## ี<br>1. ออนล์ Validation<br>1. Data Validation

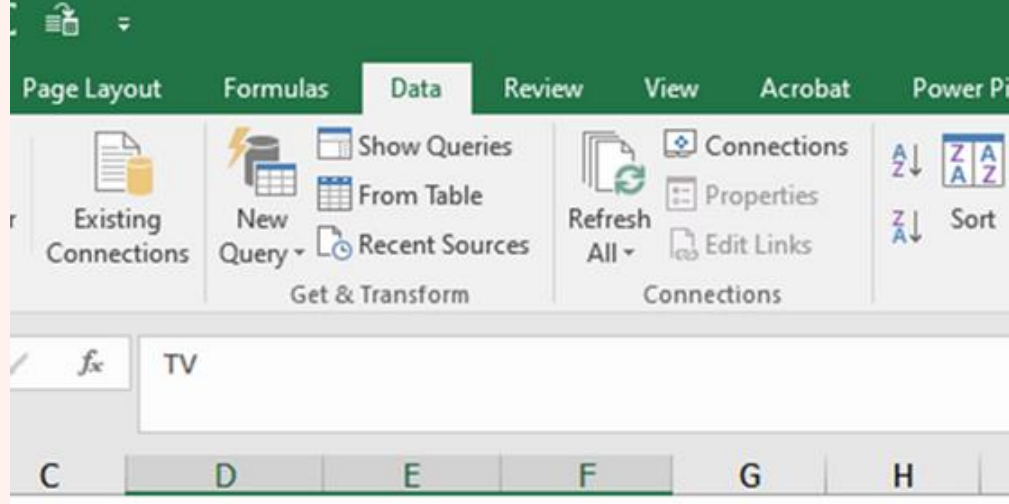

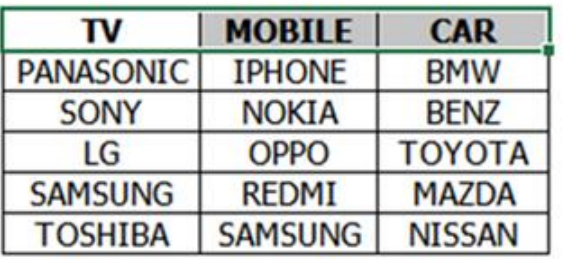

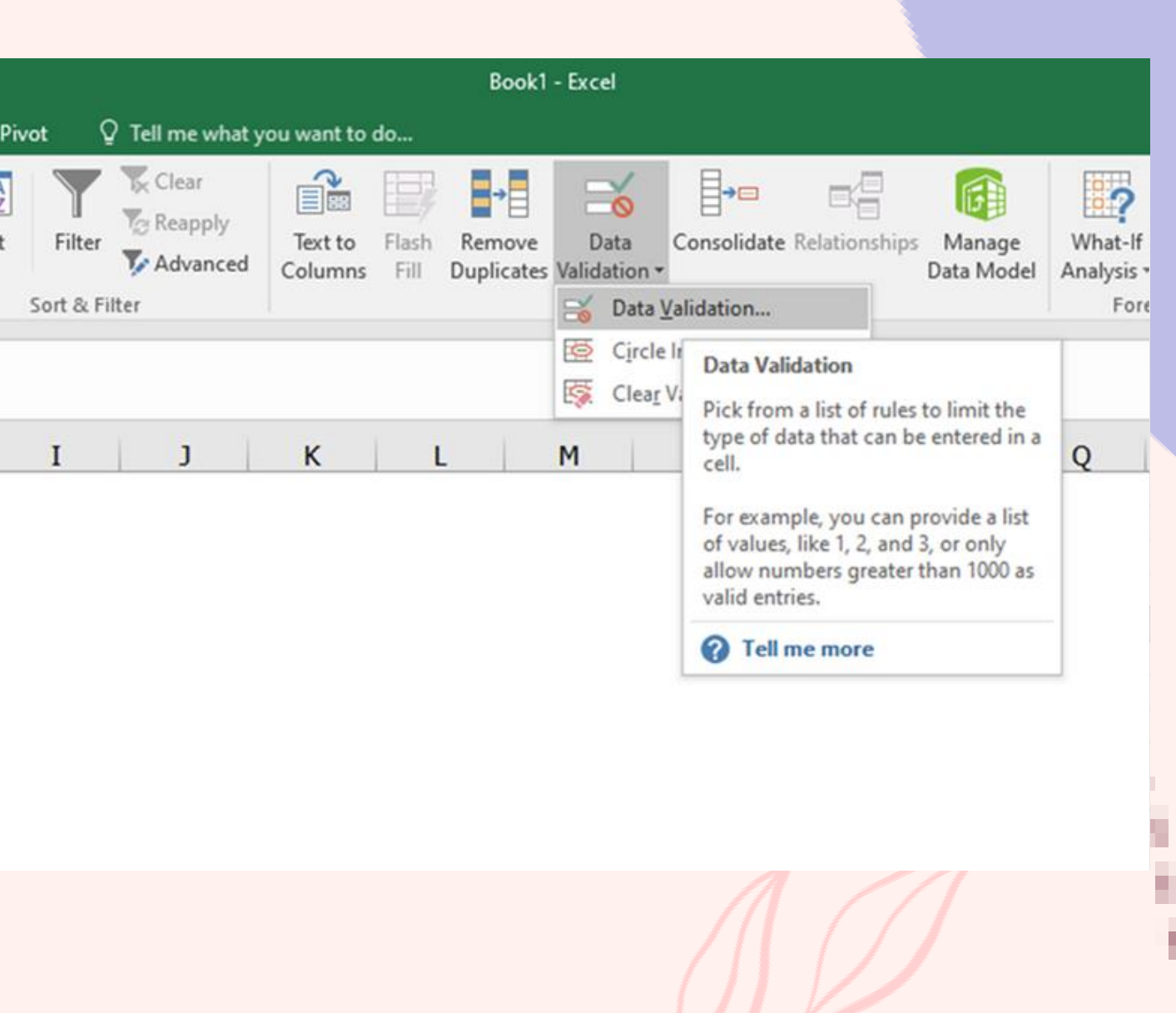

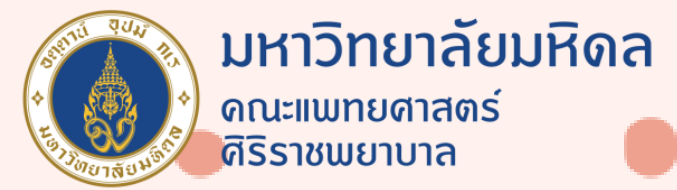

2

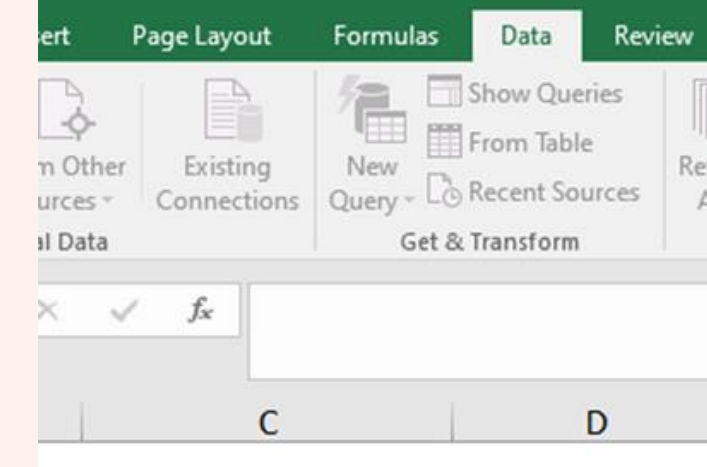

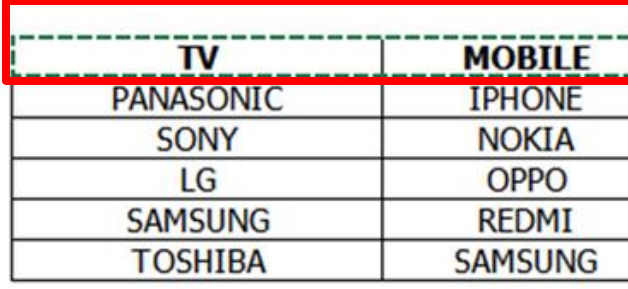

ช่อง ALLOW เลือก LIST ช่อง Source เลือก Column หัวข้อที่จะทำ List

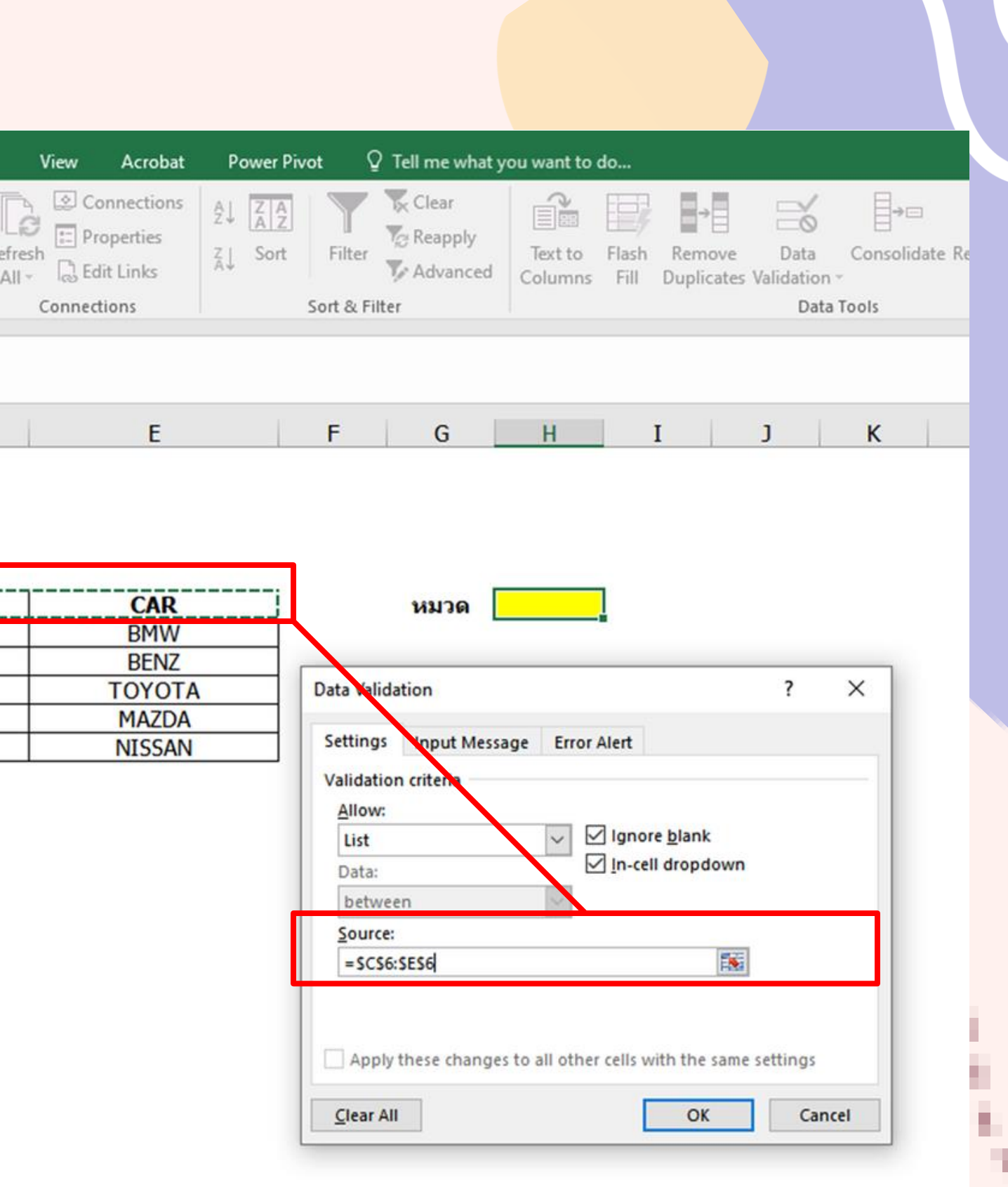

Drag ข้อมูลในแต่ละหัวข้อ ู<br><mark>และพิมพ์ชื่อหัวข้อลงใน</mark> Name Box

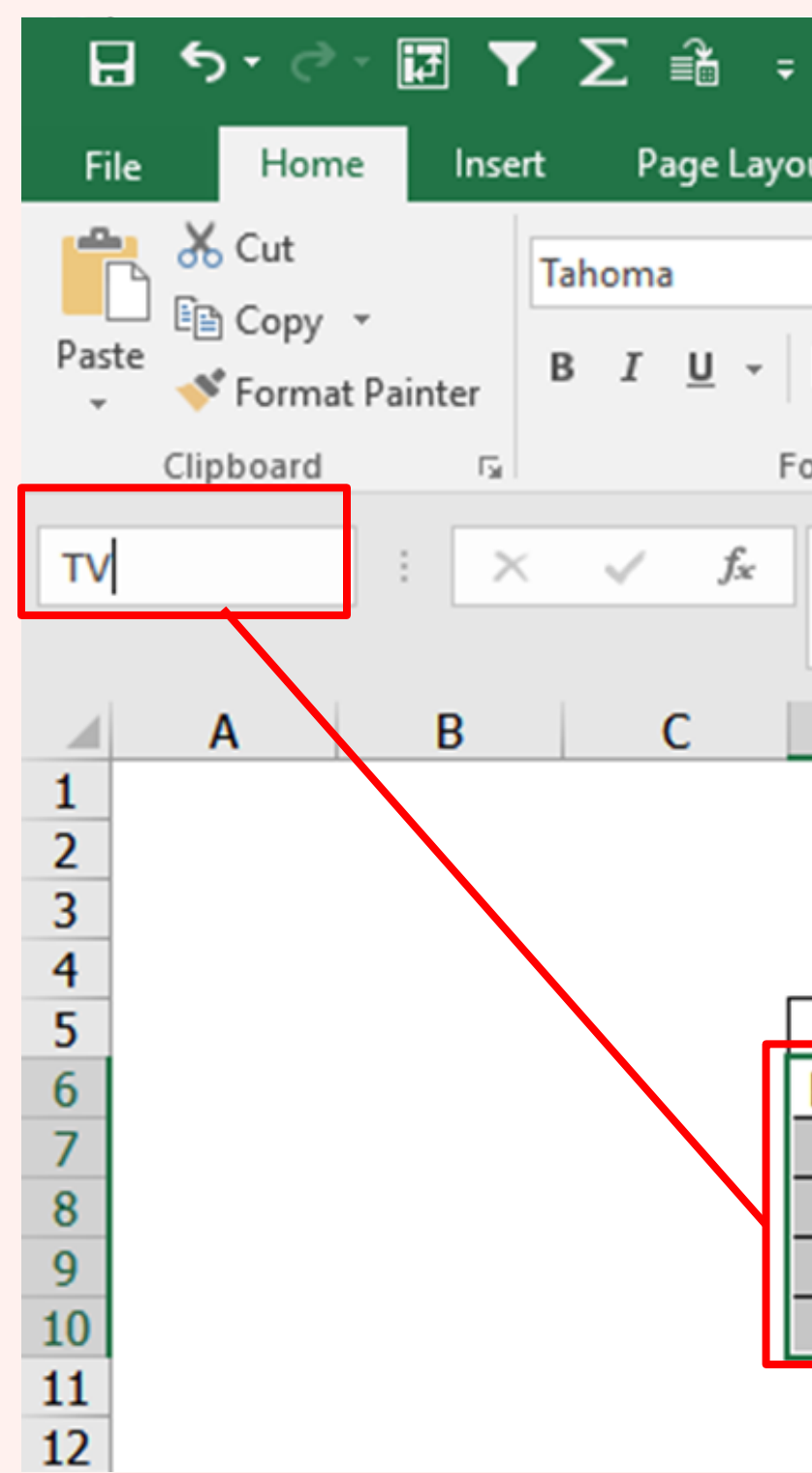

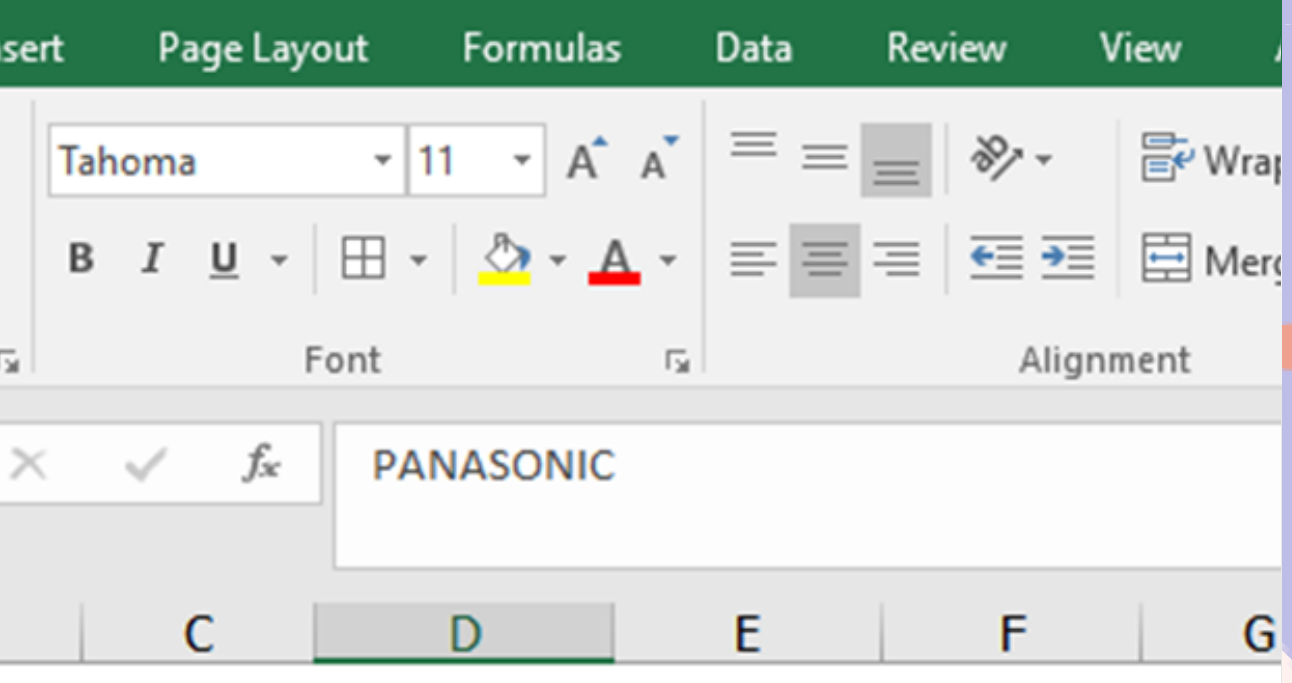

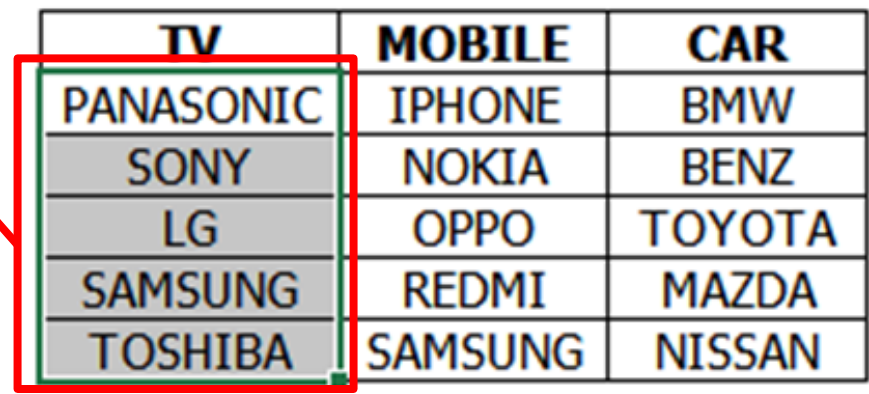

٠

í.

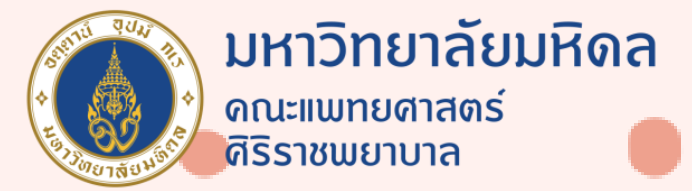

3

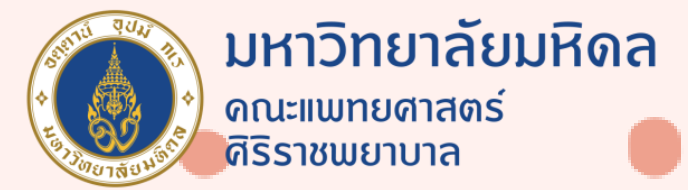

4

กดเลอืกคา ส ่ัง Data เลือก Data Validation ช่อง ALLOW เลือก LIST ช่อง Source พิมพ์คำว่า =indirect(cellหัวข้อ)

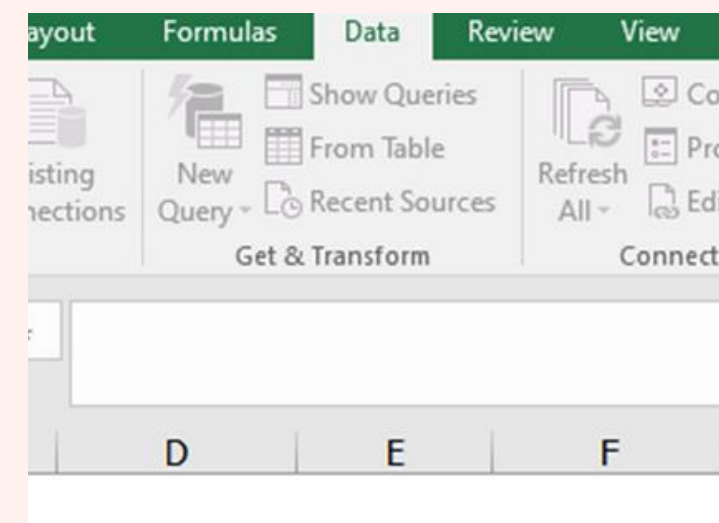

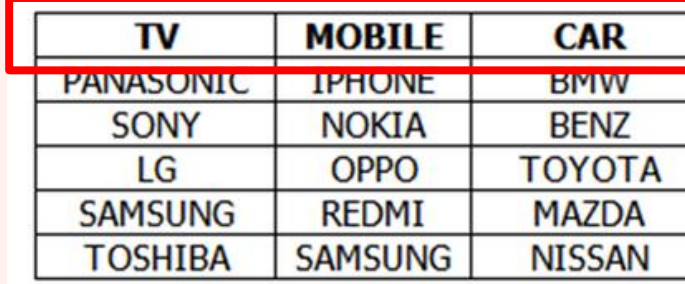

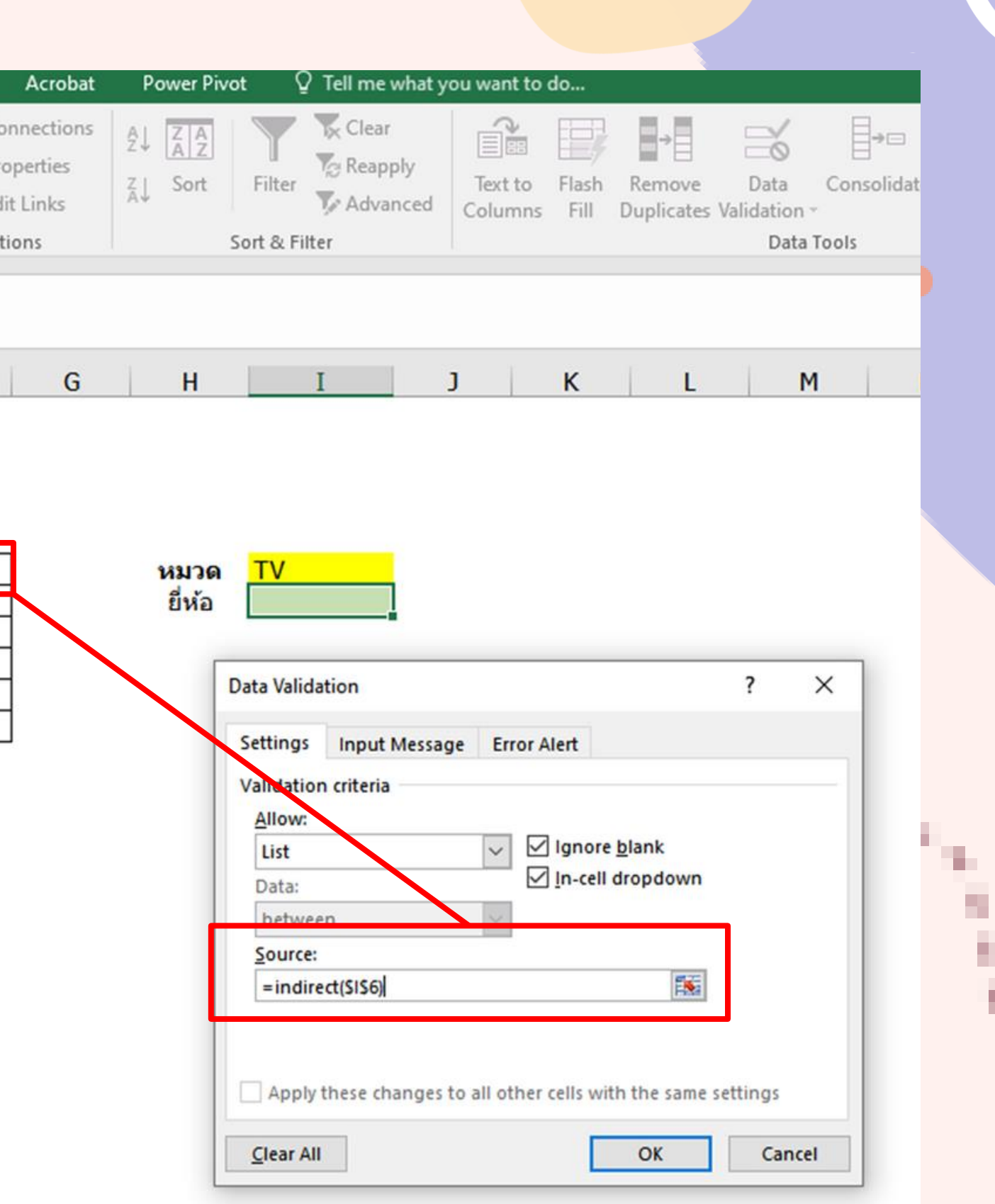

เราจะได้ Dynamic Dropdown List ที่สัมพันธ์ กัน

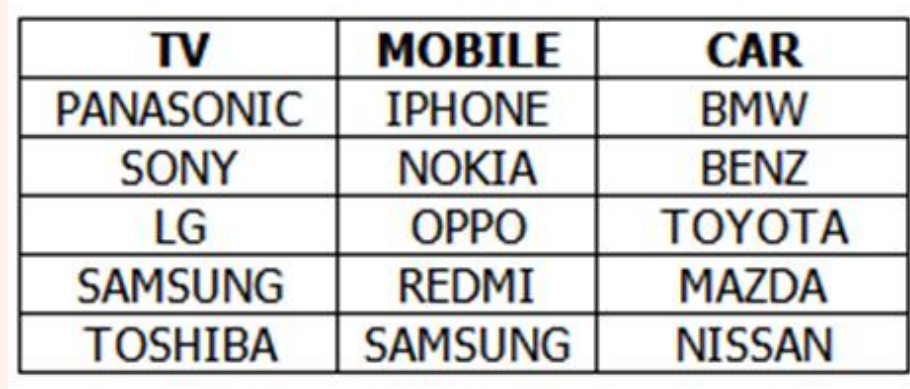

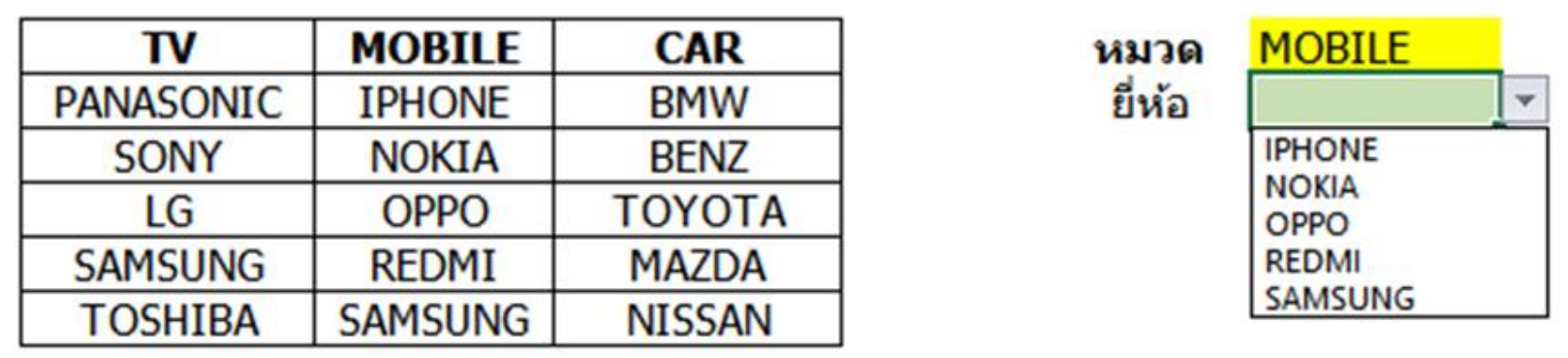

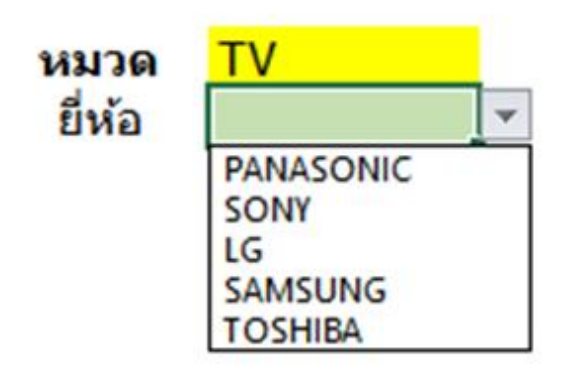

ţ

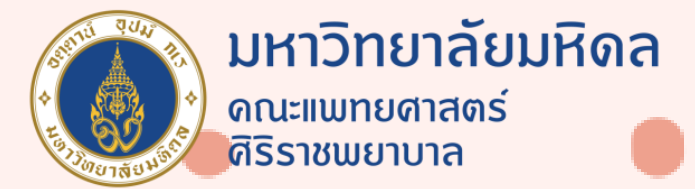

5

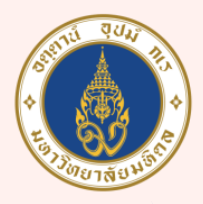

มหาวิทยาลัยมหิดล ิดณะแพทยศาสตร์<br>ศิริราชพยาบาล

ī.

h,

**10 M** 

## Thank You

อ้างอิงข้อมูล **:** 

FACEBOOK : 9Expert training YOUTUBE : 9EXPERT https://www.youtube.com/watch?v=6JxHVjTSLRU

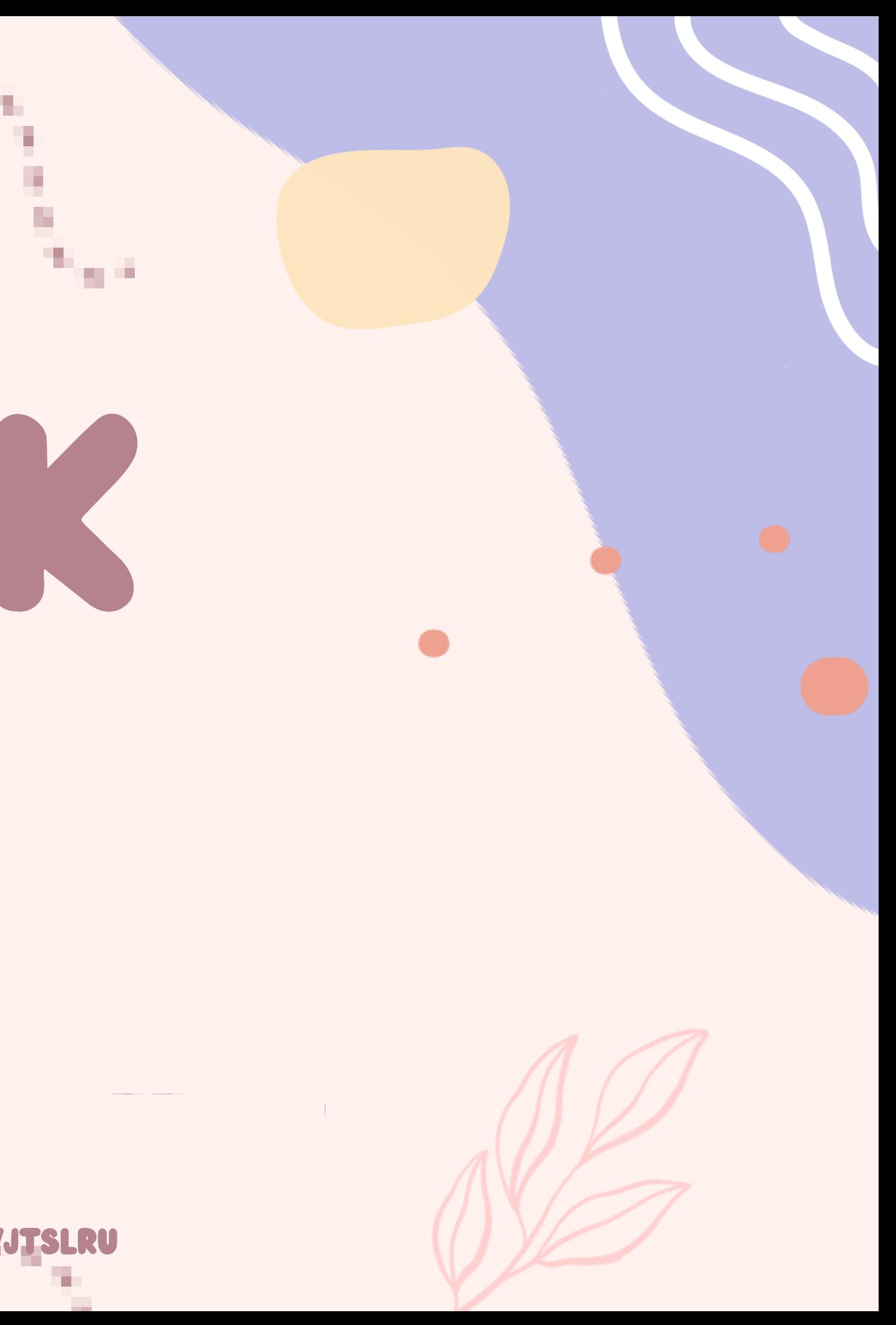